# User Manual for Swami Vivekananda Merit cum Means Scholarship Government of West Bengal

# http://www.svmcm.wbhed.gov.in

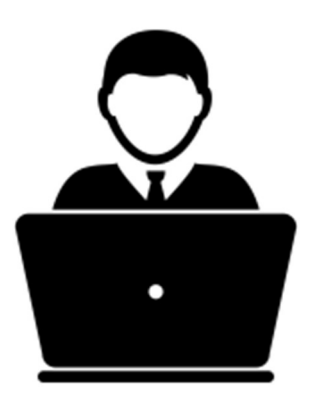

**Prepared by** 

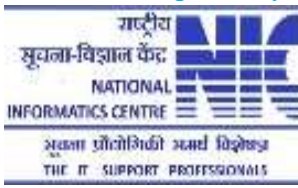

#### Steps to be followed to apply online for Swami Vivekananda Merit Cum Means Scholarship

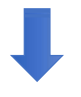

Step 1: Open the home page of Swami Vivekananda Merit Cum Means Scholarship Portal form any browser and click on Register here under Sign In for Scholarship Section.

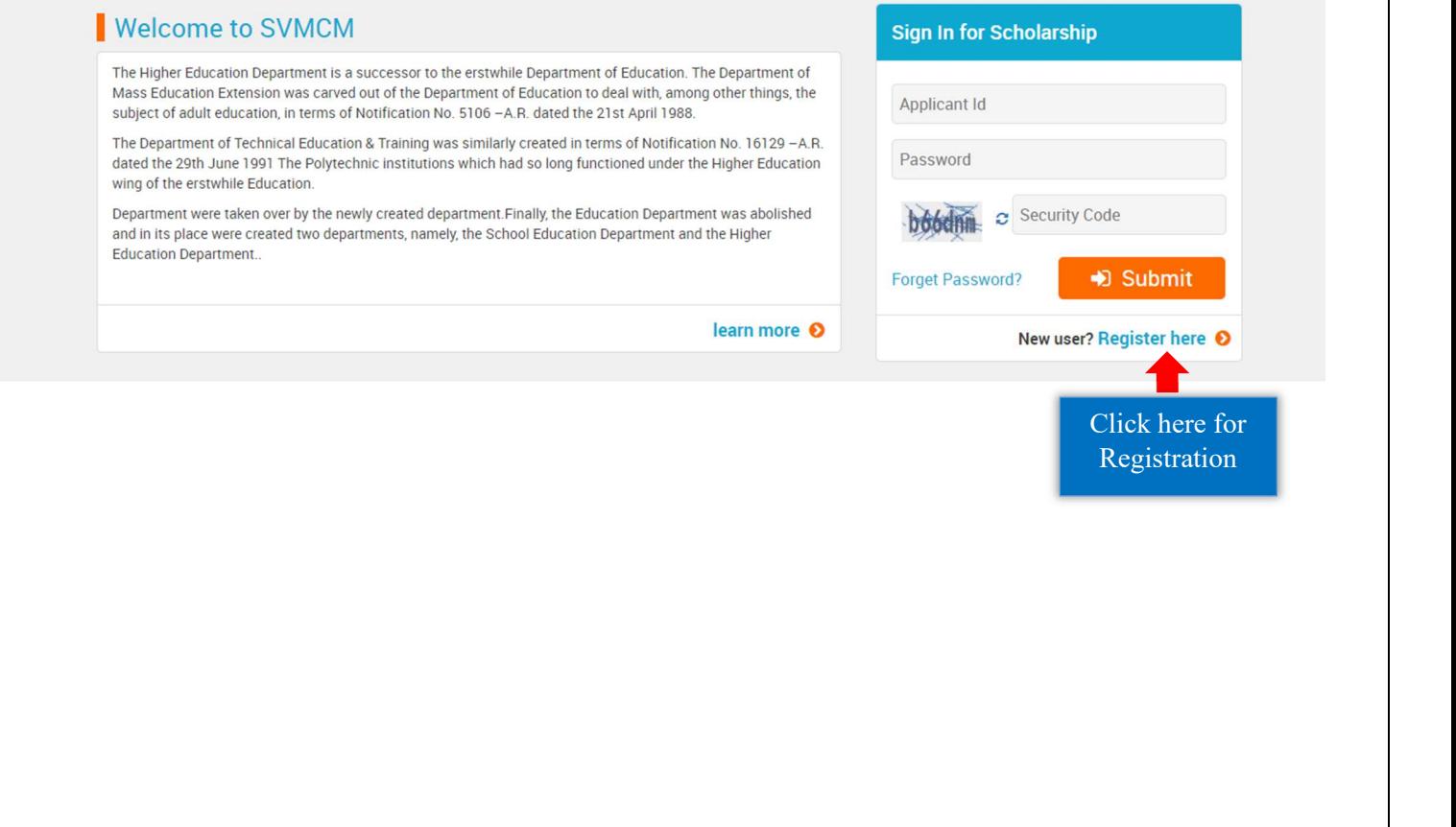

Step 2: Before you proceed for registration, Download the guidelines by clicking on Download Guidelines button and also read the Instructions given the page. After that click on the checkbox to agree terms and then Proceed for Registration.

#### Instructions for submission of Online Application of Swami Vivekananda Merit Cum Means Scholarship

Download User Manual

Click here to download User Manual

 $\mathbf{1}$ Please download and go through the Guidelines of Swami Vivekananda Merit Cum Means Scholarship carefully before you start filling the Online Application Form.

#### $\overline{2}$ **Schedule for Online Application**

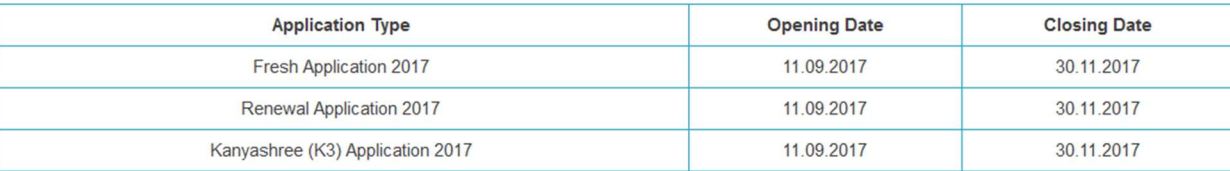

#### $3.$ Application Procedure: Steps to be followed to apply online

Online Registration: On successful submission of the Registration Form, an Applicant ID will be generated and it will be used to complete the remaining Steps of the Application Form and also required for all future correspondence. While selecting the Password please maintain the completion of K2 authentication application procedure.

For Renewal of existing beneficiaries, Bank A/C Number of previous year is required for authentication. Successful authentication process will lead to subsequent Registration form and after Successful submission Registration form candidates will have the system generated Applicant ID and chosen Password to fill up the detail application process.

Note: Detail eligibility criteria for application in Swami Vivekananda Merit cum Means Scholarship 2017 are mentioned in detail advertisement, available under Downloads menu of this website.

#### Step 2: Online Application: Login with the generated Applicant ID, Password (which was given during Registration Process) and Captcha (Security Code). After successful login, fill up rest of the application forms, i.e. Basic Details, Personal Details. While uploading Scanned Copy of Image and Signature, please maintain File Format and File Size as mentioned. Image and Signature format should be JPG/JPEG and size should be in between 20KB-50KB and 10KB-20KB respectively.

Step 3: Upload Documents: After successful submission of Basic Details and Personal Details form, Scanned Supporting Document Upload form will be appeared. Upload all necessary documents as mentioned in the form. While uploading, please maintain the File format and File size as mentioned in the form. Files should be in PDF format and size should not exceed 1MB. Documents to be uploaded for Fresh and Kanyashree Application: i. Admit Card of Madhyamik Examination or its equivalent **ii.** Mark sheet of Madhyamik Examination or its equivalent (Both sides) iii. Admit Card of last Board/Council/University/College examination iv. Mark sheet of last Board/Council/University/College examination (Both sides) v. Income certificate of family (Not Applicable for Kanyashree) vi. Income Certificate Affidavit (Not Applicable for Kanvashree) vii. Domicile certificate as Aadhaar ID/Voter ID/Ration card/Certificate Issued by concerned authority viii. Scanned copy of Bank Passbook (1st Page, containing A/C No.) Documents to be uploaded for Renewal Application: i. Copy of the Marksheet of the last examination in the present course of study (Both sides and in case of semester examination system, year wise semester Mark sheets) ii. Admission receipt for the promotion to the next higher class iii. 1st page of the Bank Passbook and the leaf of the Passbook in which the credited Scholarship amount of last year has been shown Formats for Income Certificate and Income Affidavit are available under Downloads option in the Top menu all pages. After successful upload, Finalize the application. Note: Please note that once an application is finalized, that application cannot be edited anymore. Step 4: Final Submission: After finalizing the application, download the Verification Certificate which contains two pages. First page is the Applicant Copy and second page is the HOI(Head of the Institution) Copy. After verification and signed by HOI, applicant will scan his copy and upload this in the application portal to complete the application process. HOI will retain his copy

#### $\Box$  This is to declare that I have read the instructions properly and I agree to abide by them.

Check to Agree the Declaration

**O** Proceed for Registration

 Click here to proceed for Registration

Step 1:

#### Step 3: Choose appropriate Directorate and then click on Apply for Fresh application or Apply for Renewal Application or Apply for Kanyashree Prakalpa (Applicable for DPI only).

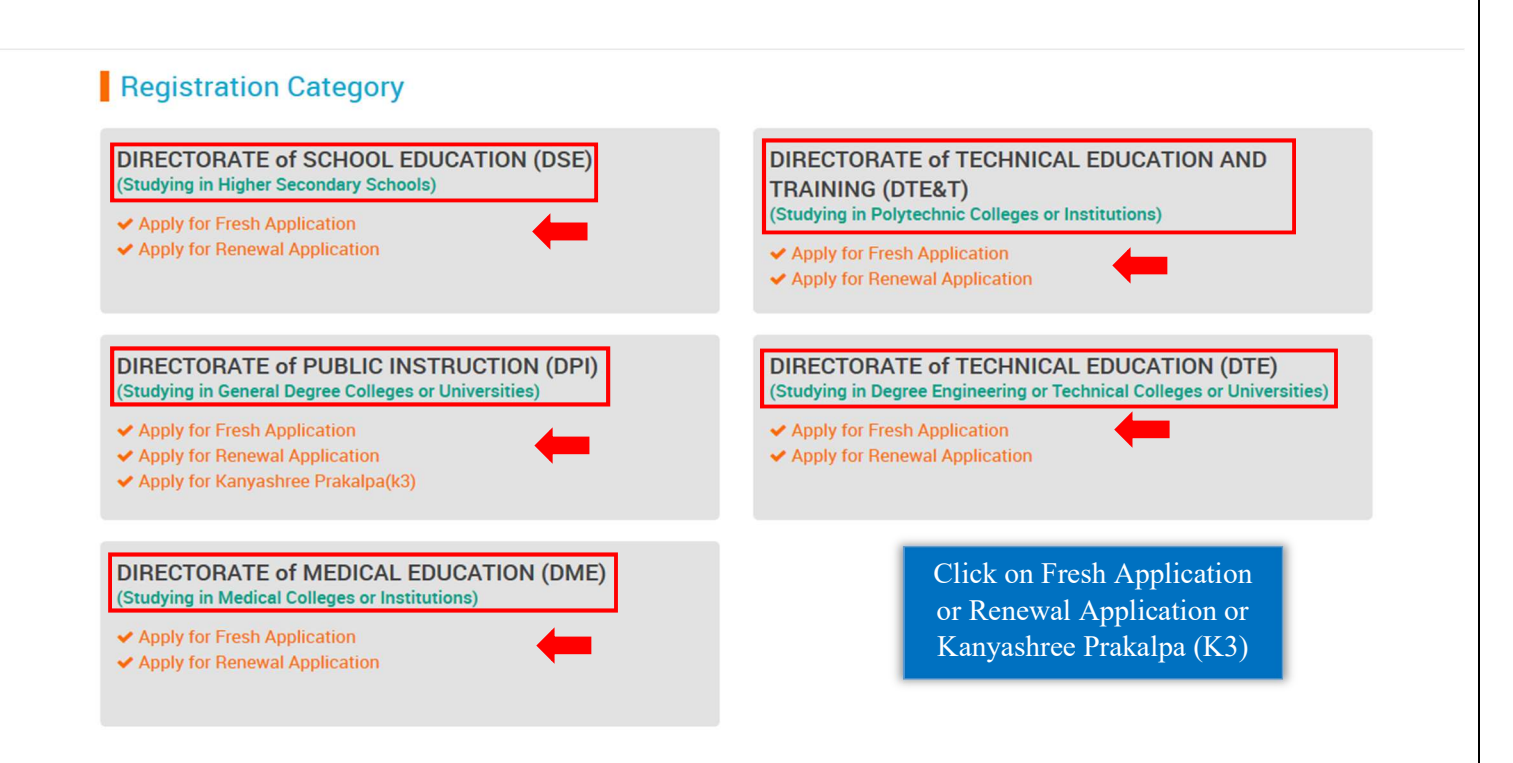

### Step 4: Online Registration:

## For Fresh:

For Fresh Application, fill up the Registration form and then Click on Register button.

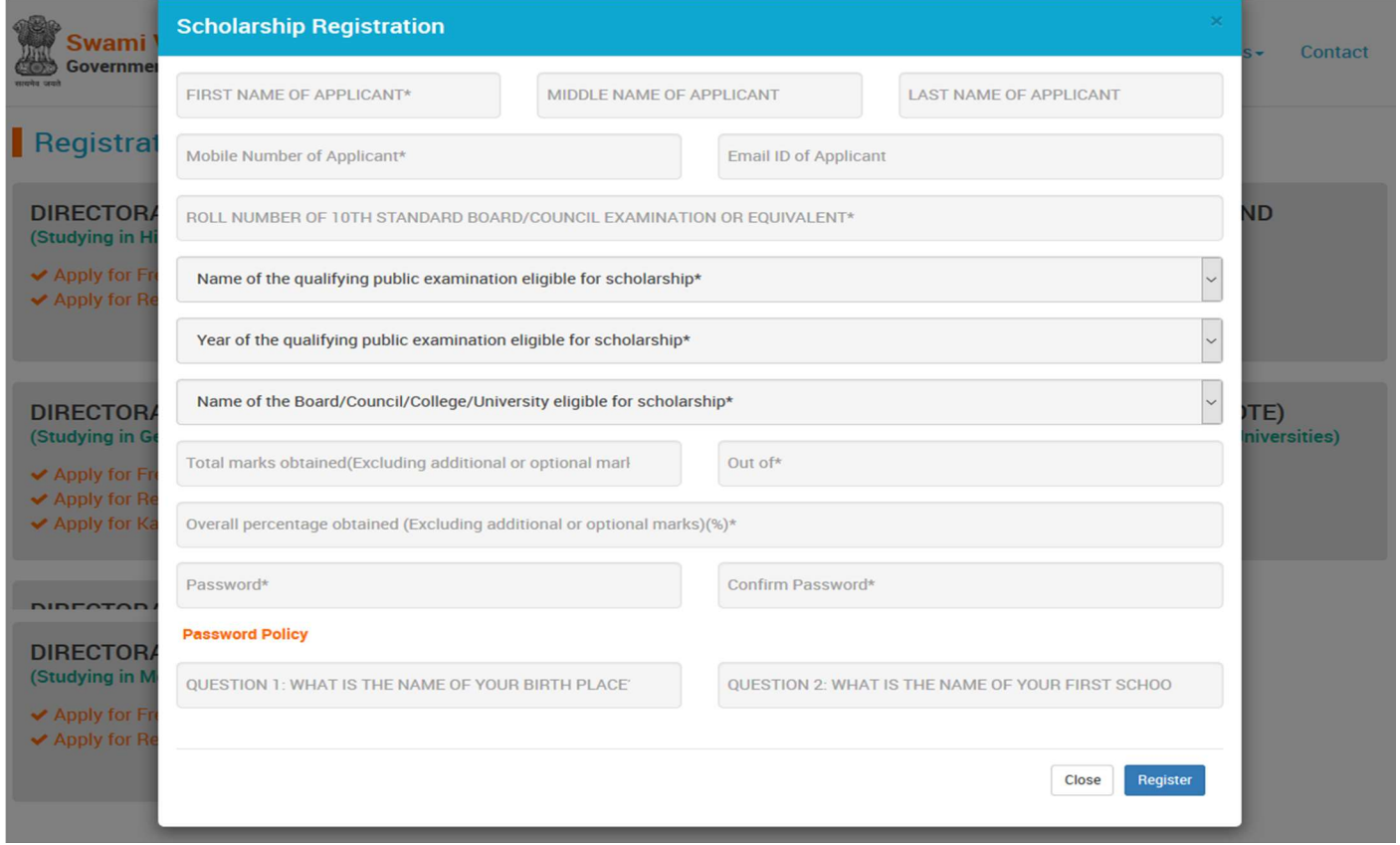

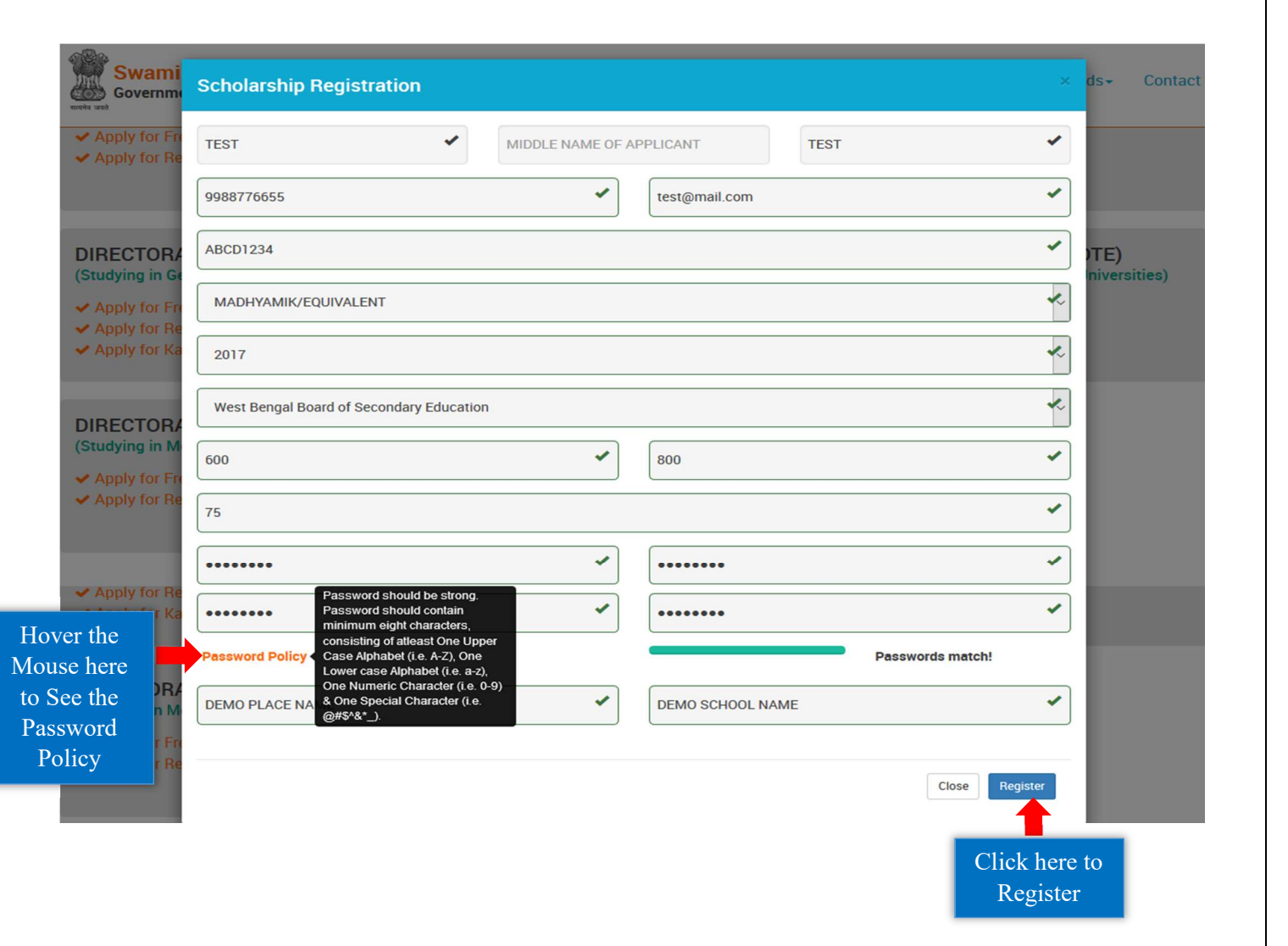

## For Renewal:

 For Renewal of previous Application, Bank Details are required on which previous year Scholarship was sanctioned and after that fill up the Registration form and click on **Register** button.

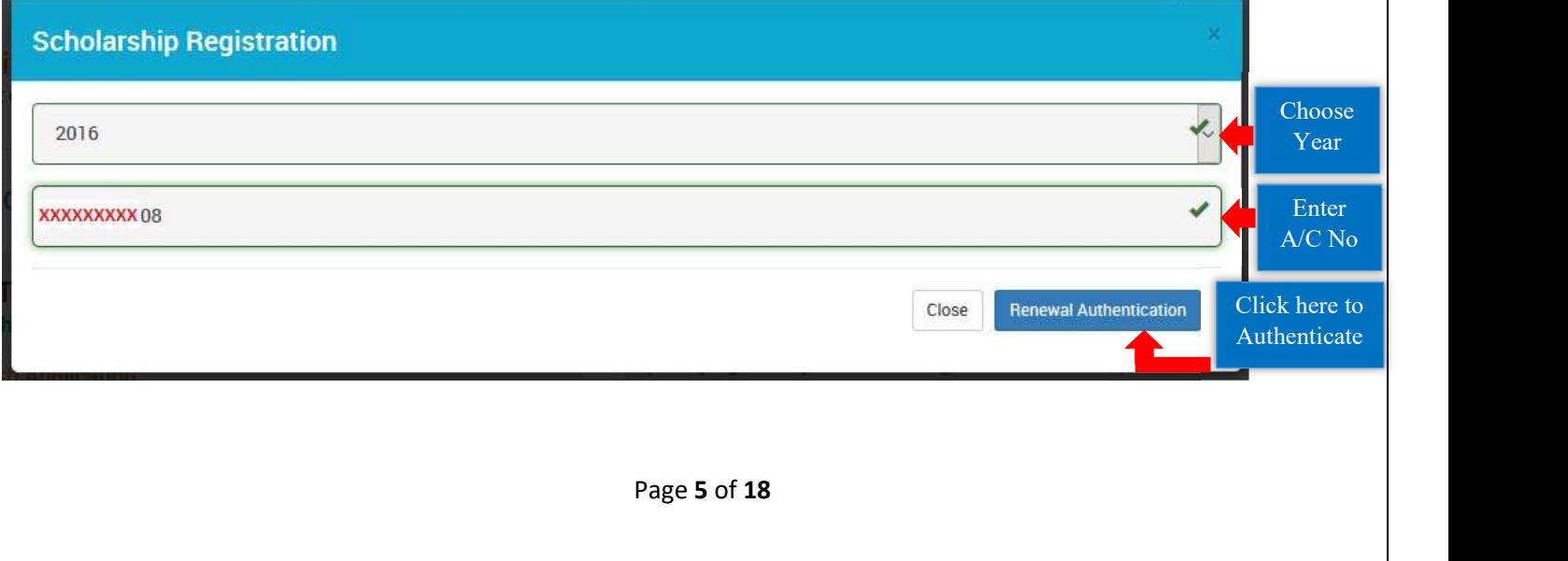

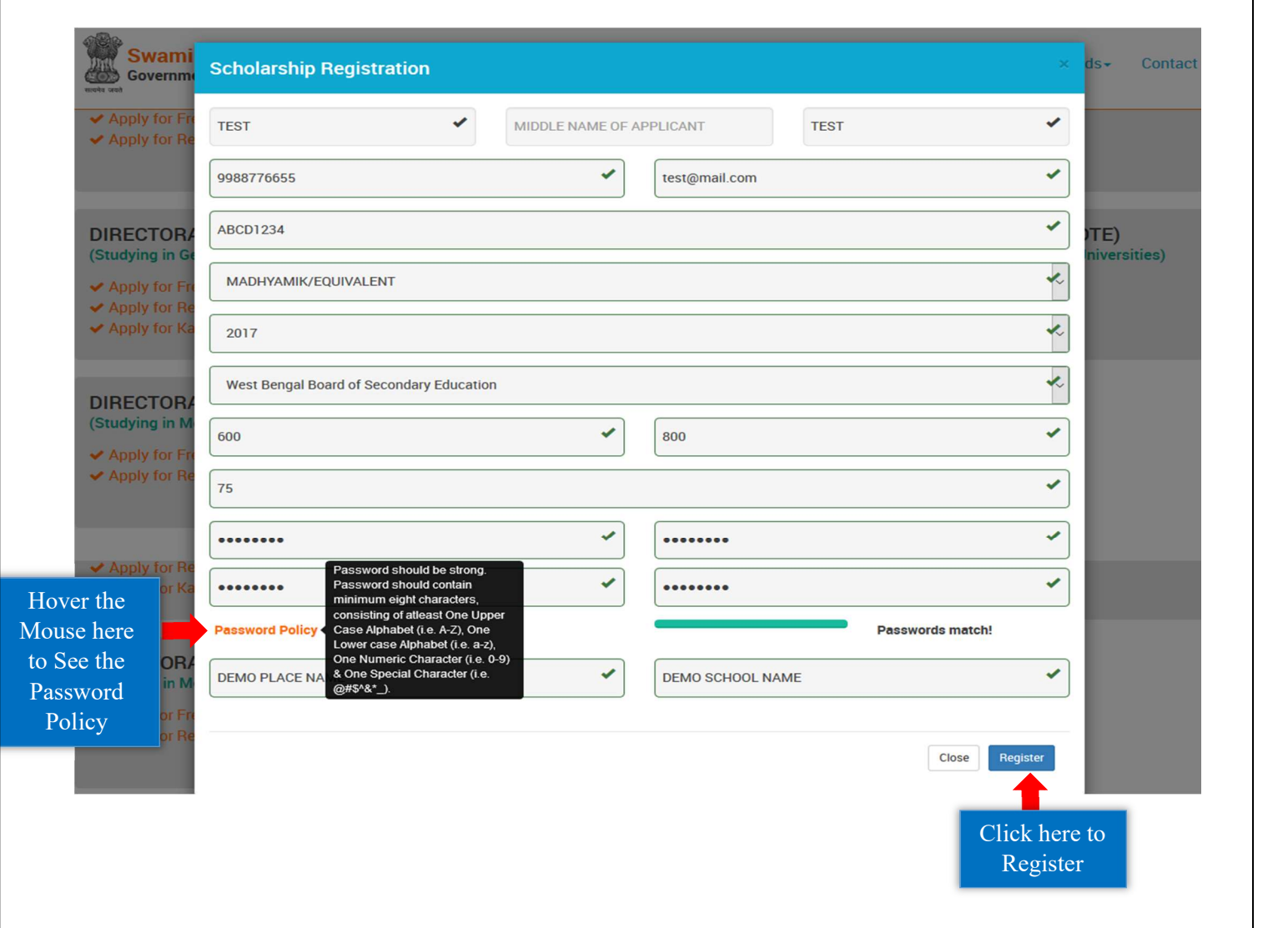

## For Kanyashree:

For Kanyashree Application, first Authenticate previous Kanyashree Details first and then proceed to Registration Form.

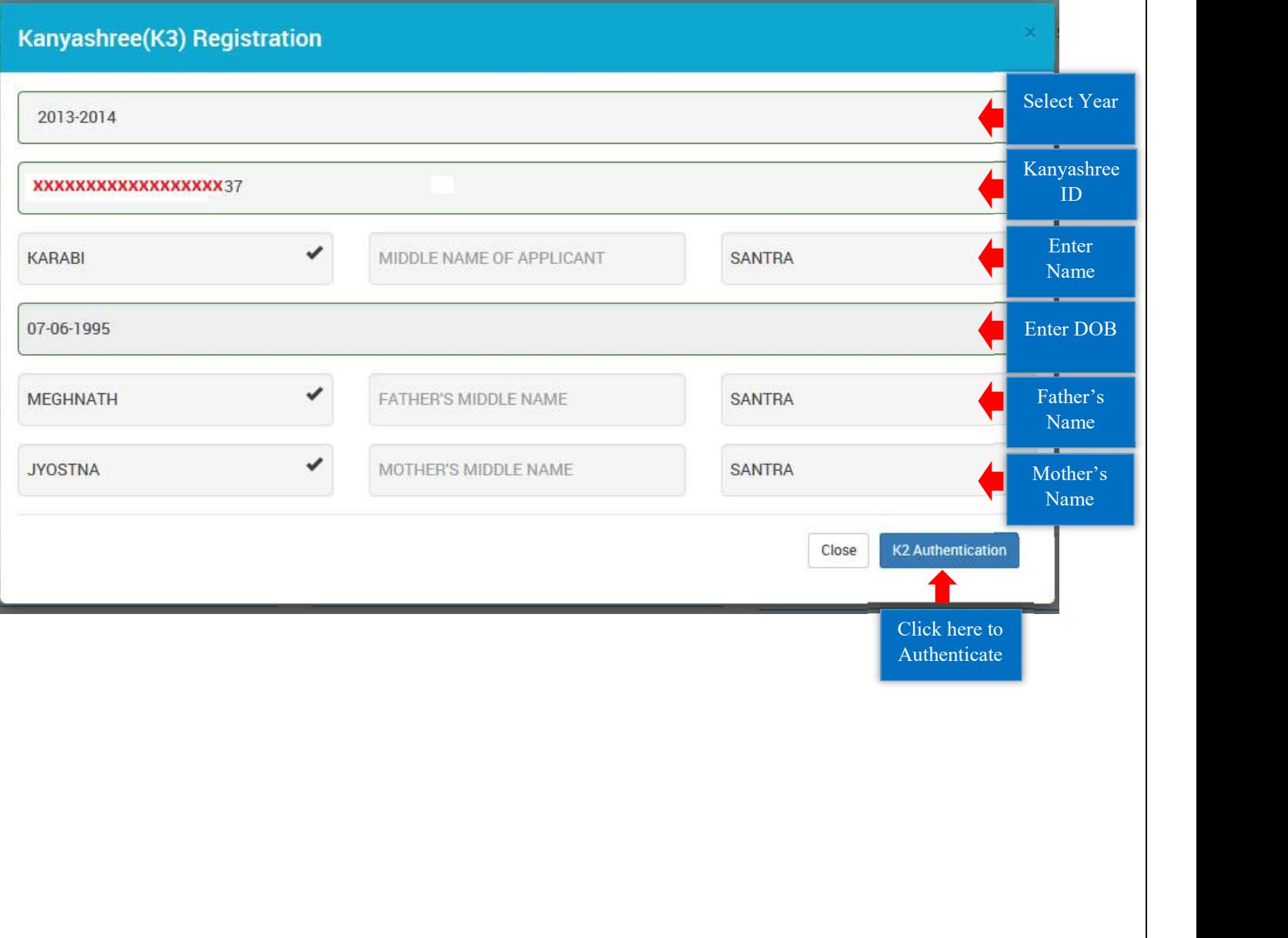

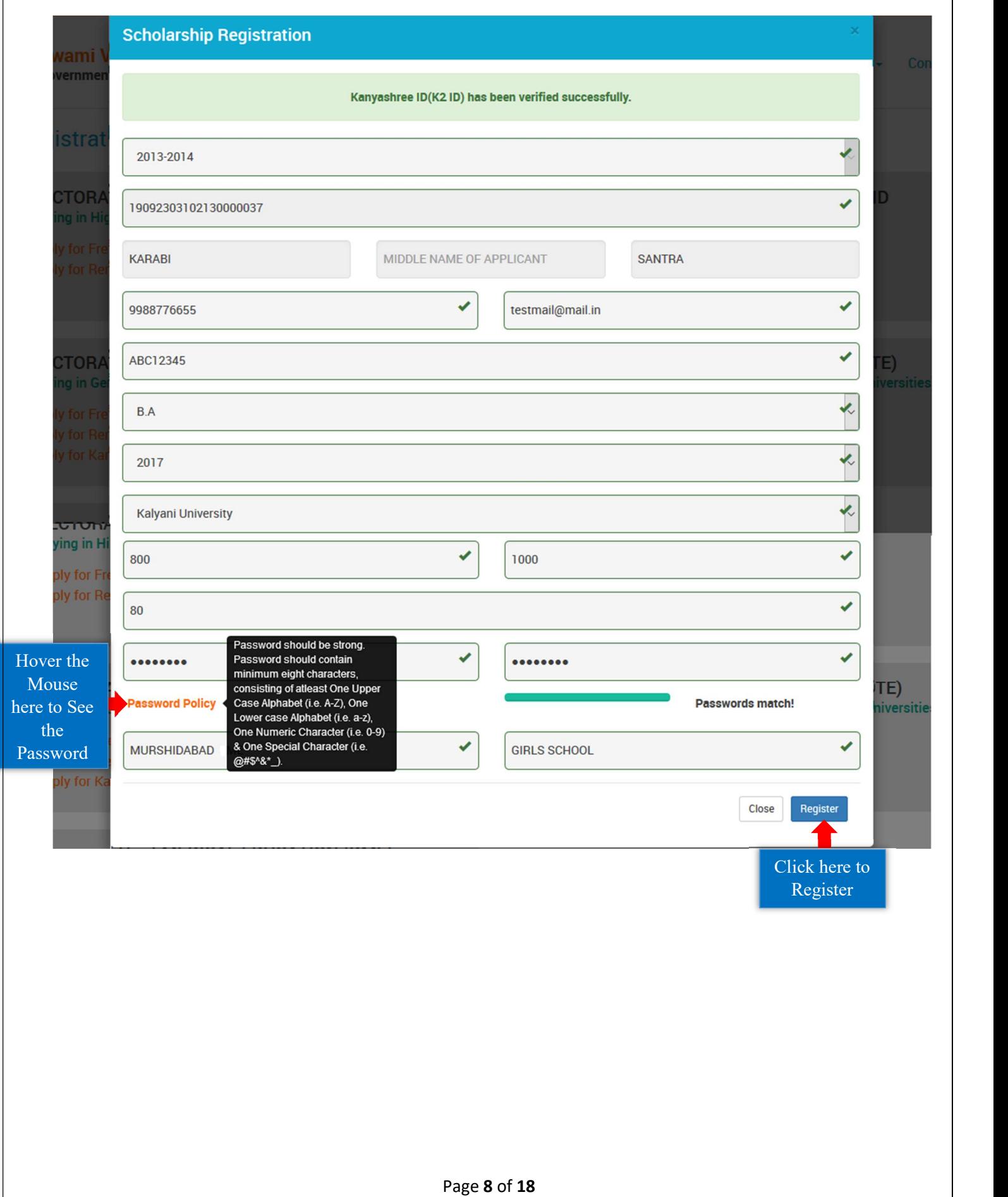

 $\mathbf{I}$ 

Step 5: After successful registration, an Applicant Id will be generated. Note down the Id for subsequent login to complete rest of the Application Process and also for future use.

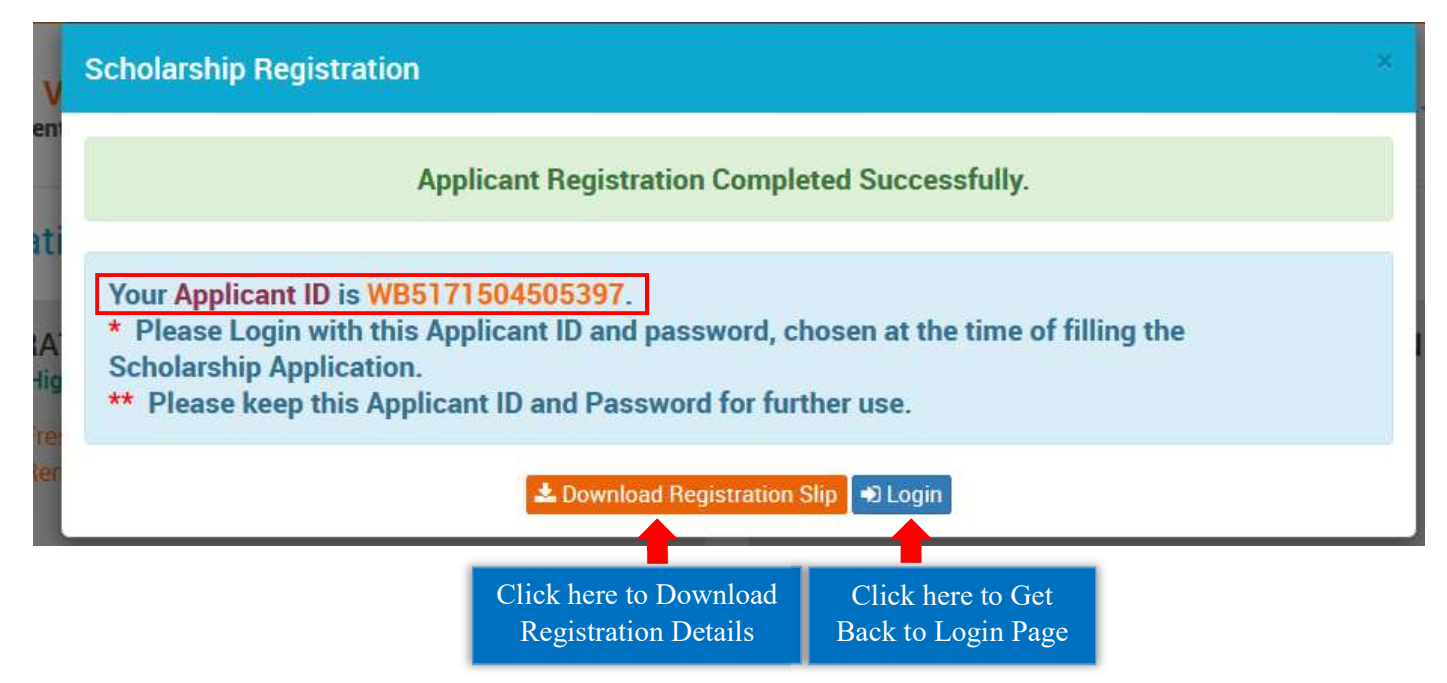

Step 6: Now login by Entering the generated Applicant Id, Password (which was entered during the registration process) and Captcha in the Sign In for Scholarship section in the home page.

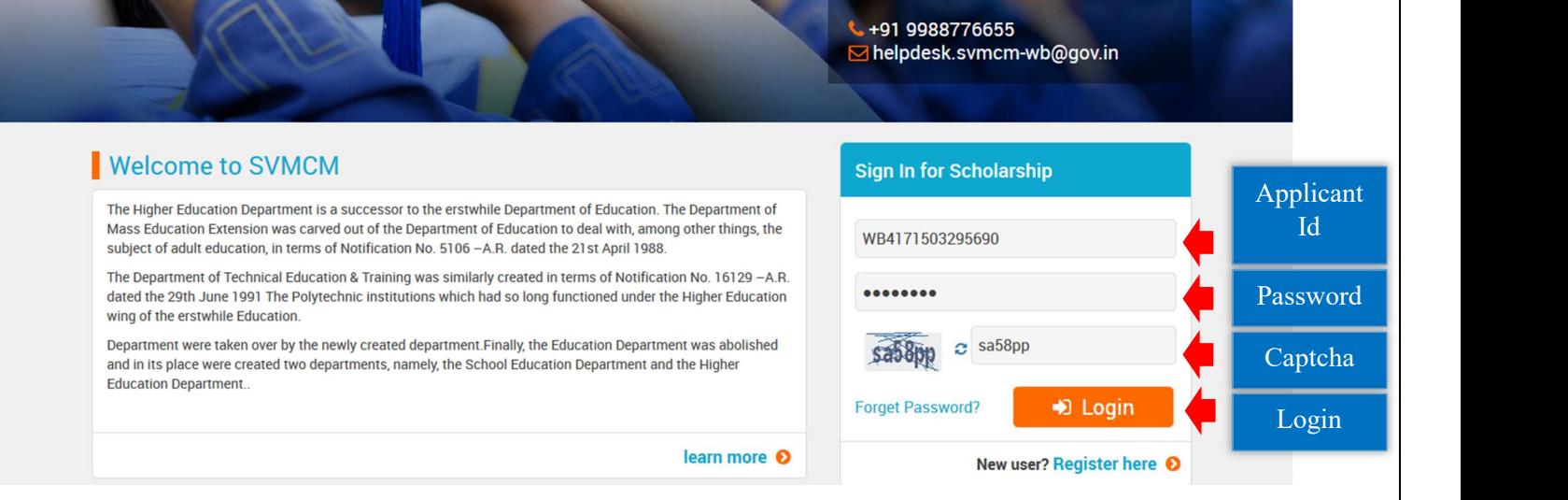

Step 7: After successful login, Dashboard of the concerned applicant will be appeared. Click on Edit Profile or Edit Application to continue the application process.

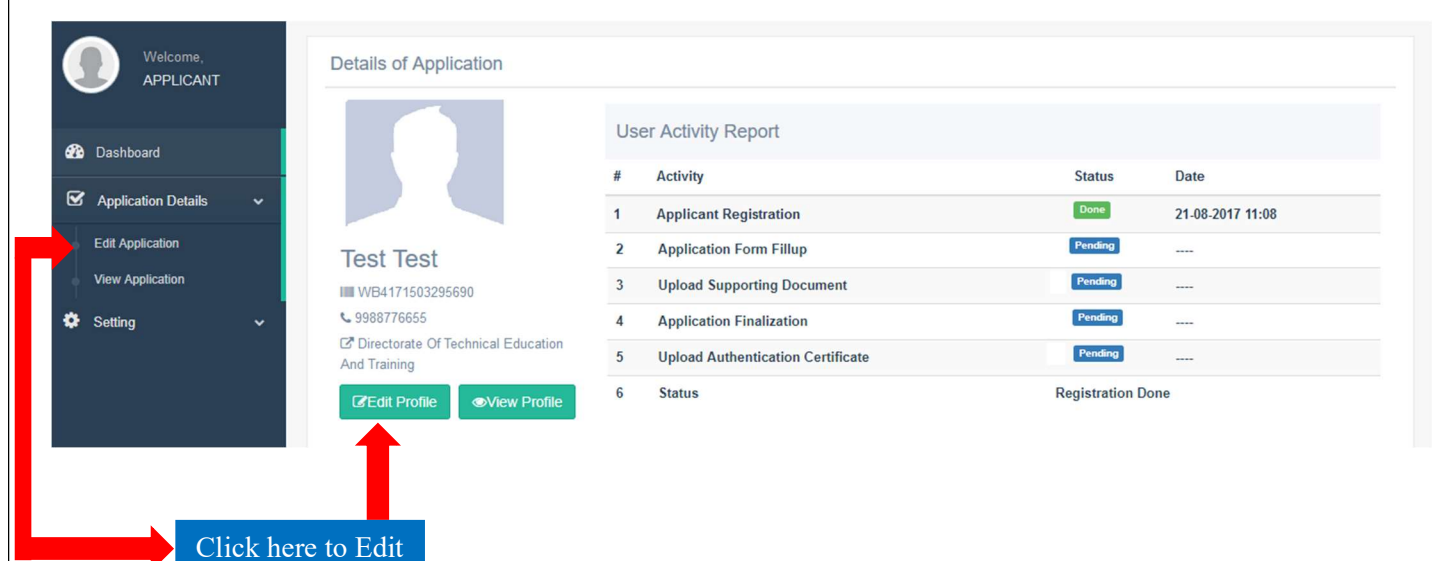

Profile

Page 10 of 18

Step 8: First fill up the Basic Details form and then click on Save & Continue button. Star marked fields are mandatory fields. While uploading Image and Signature please maintain the File Format and File Size as mentioned in the form.

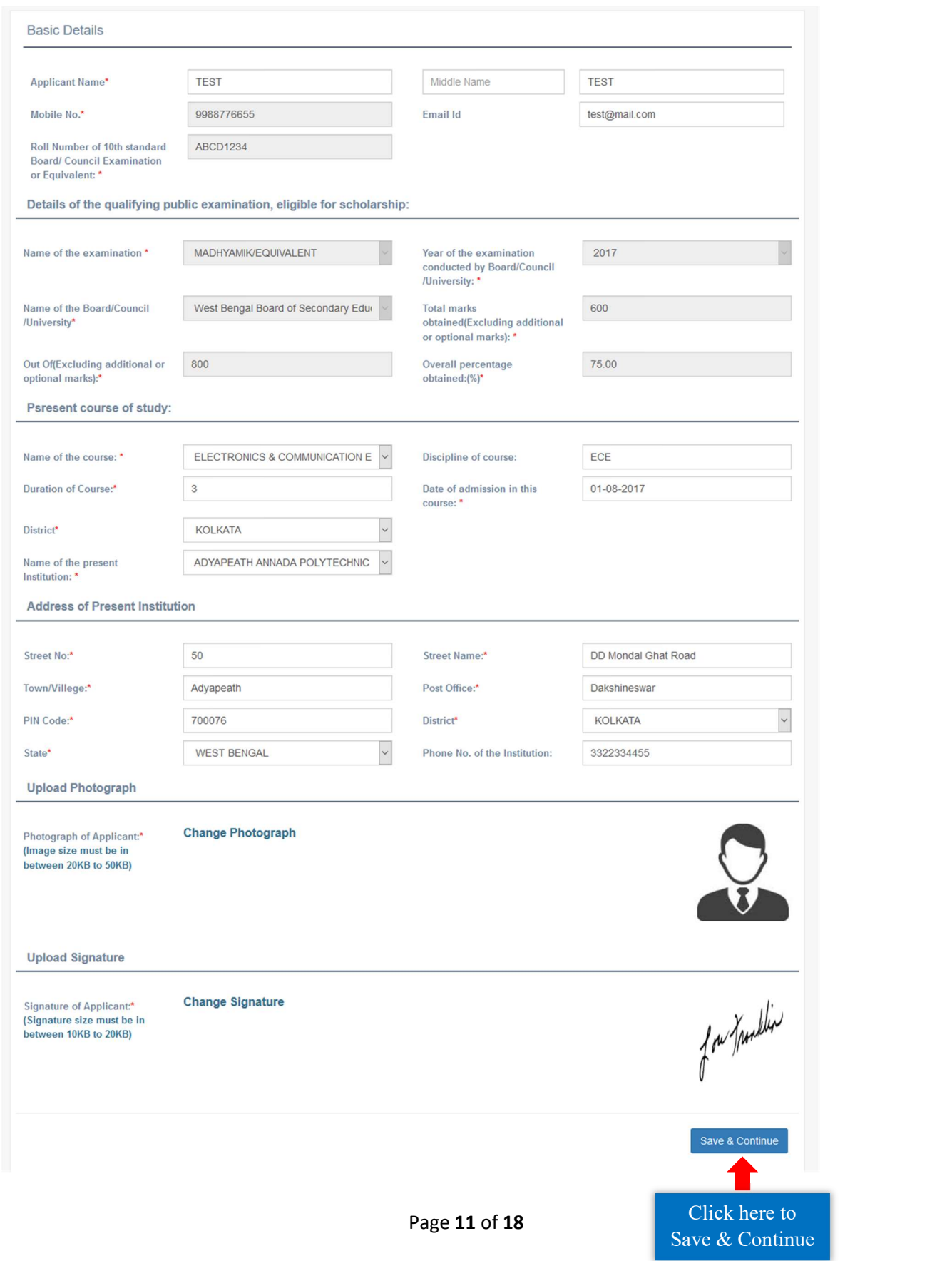

Step 9: After successful submission of Basic Details form, Personal Details form will be appeared. Fill up the form and then click on Save & Continue button. Star marked fields are mandatory fields.

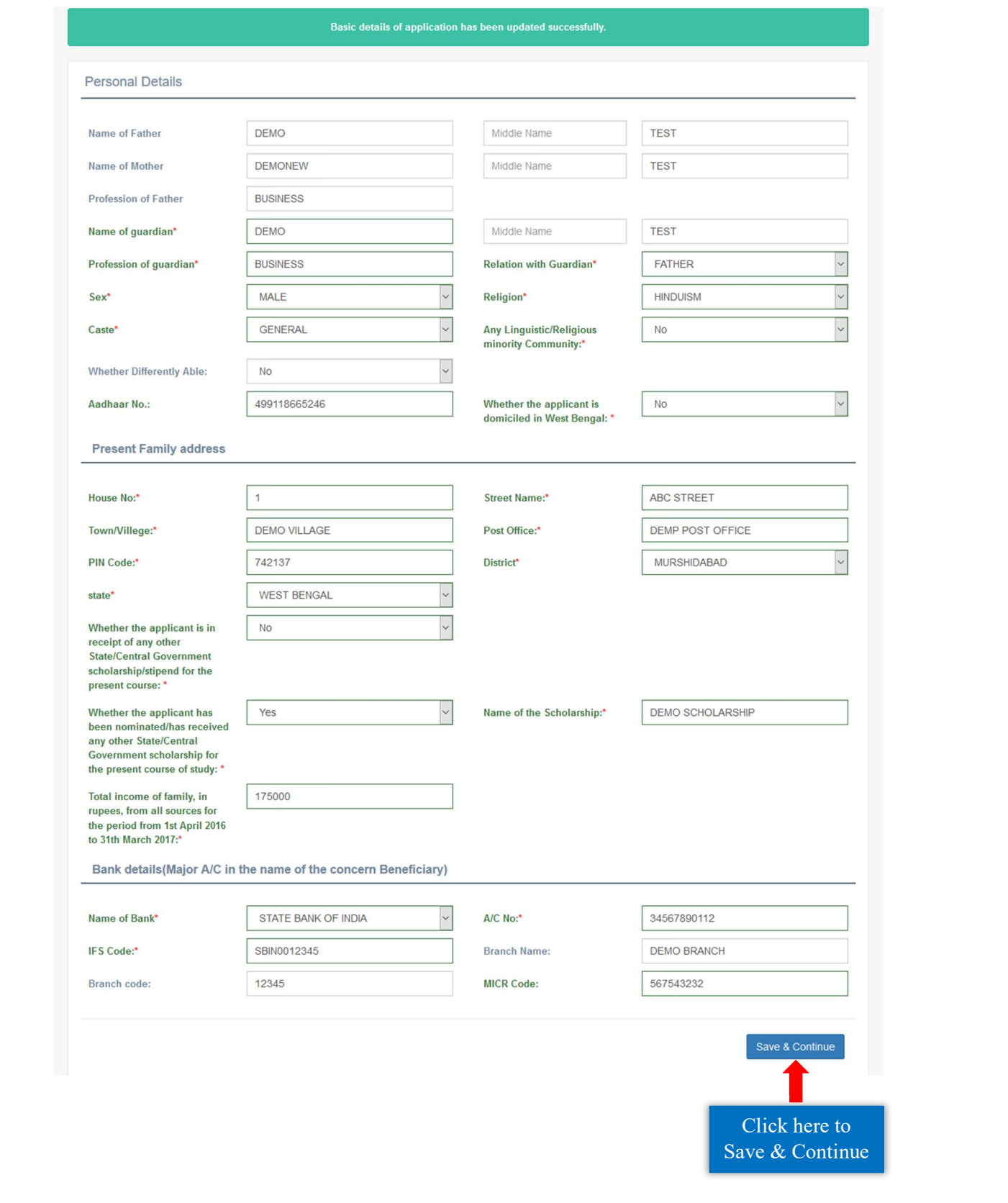

### For Kanyashree:

Kanyashree applicant may change her bank details, if she wants to. For that case, she has to select a reason for it from the given list. If she selects 'Others', then she has to mention the reason by herself.

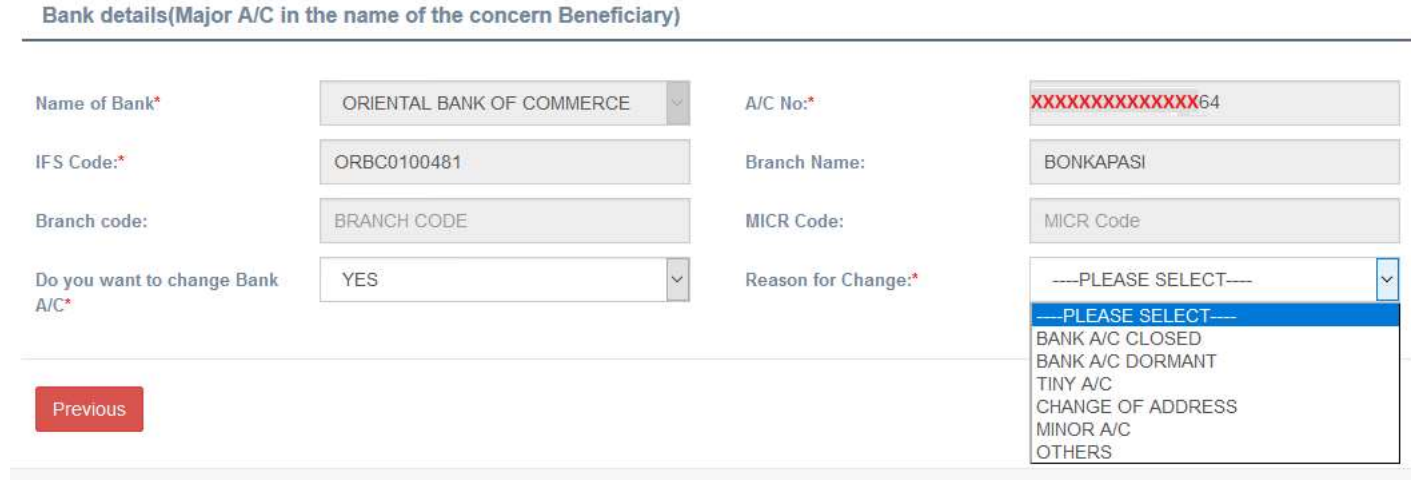

Step 10: After successful submission of Personal Details form, Scanned Supporting Documents form will be appeared. Upload all the necessary documents as required and then click on Submit Application button. While uploading the documents, please maintain the File Format and File Size as instructed in the form.

#### For Fresh:

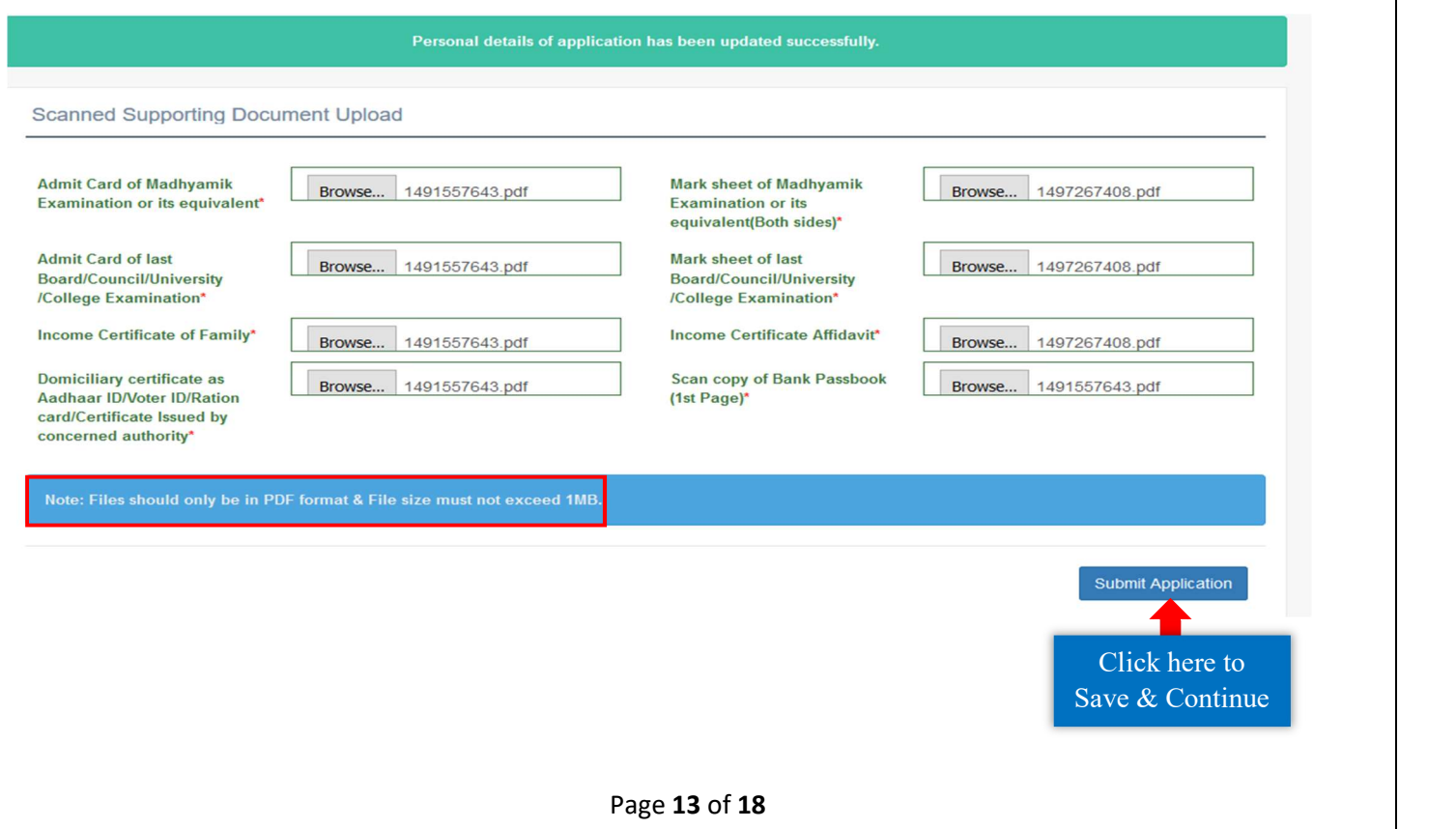

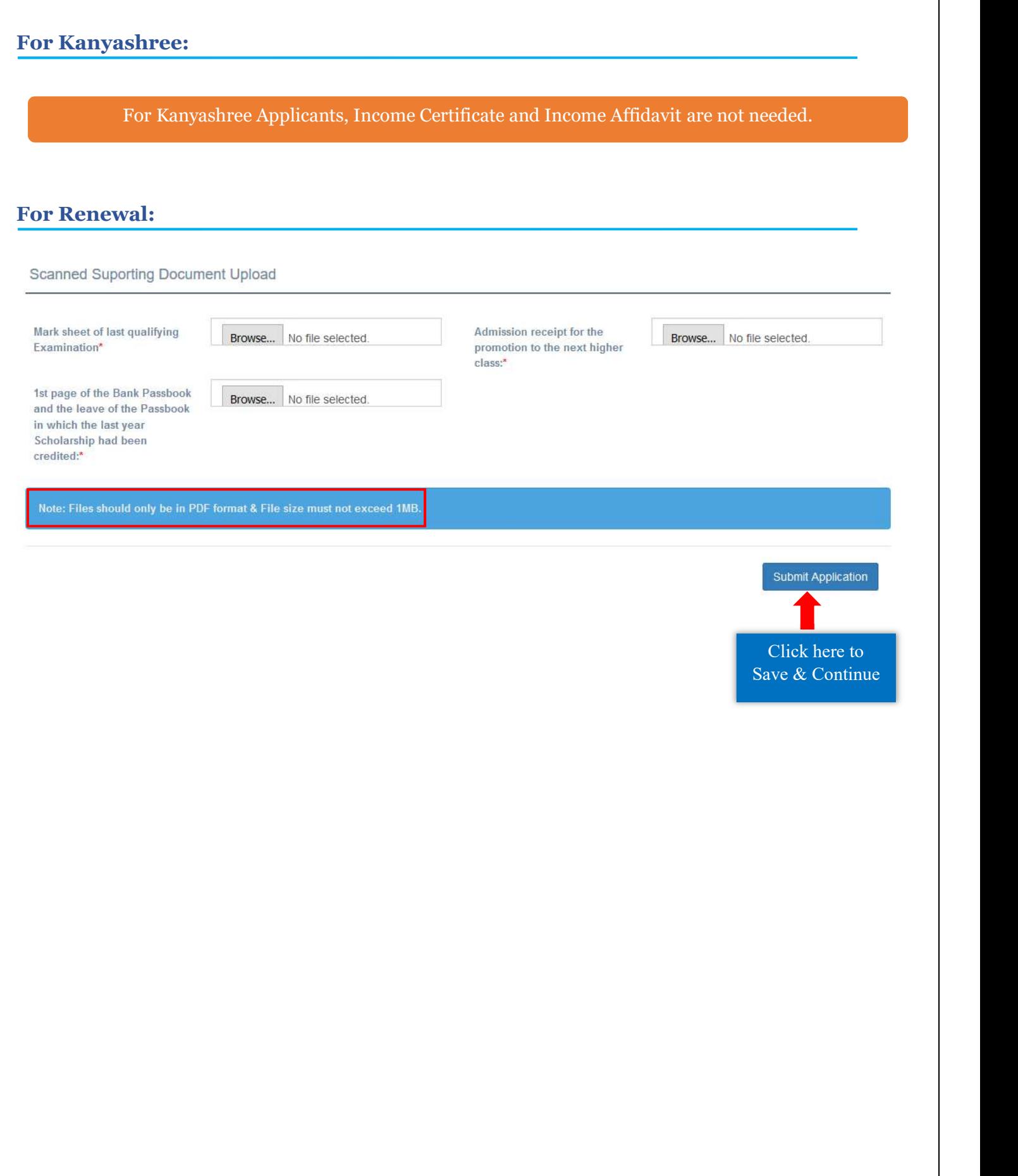

Step 11: After successful submission of the Application, a success message regarding the submission will be displayed. You can download the Application details by clicking on the **Download** Application Details button. Click on Finalize Application button to finalize the application.

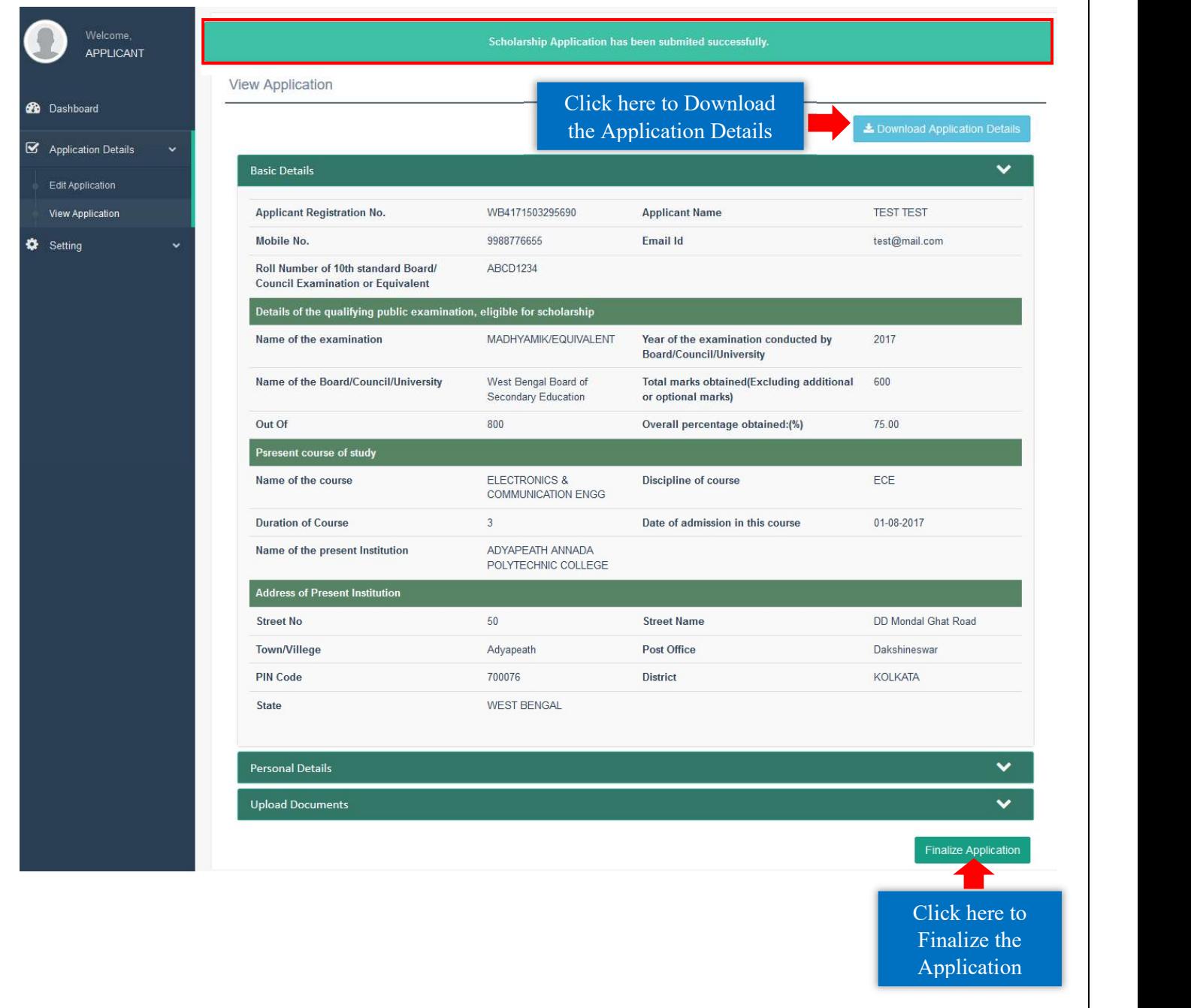

 $\triangleright$  Note that, once an application is finalized, it cannot be edited anymore.

Step 12: After finalization, a page regarding Head of the Institution Verification Certificate upload will be appeared. At first, click on Download Head of the Institution Verification Certificate button to download the certificate. Then get the certificate attested with Signature and Official Seal of concerned Head of the Institution. After that upload the scanned copy of the attested certificate and click on Final Submission of Scholarship Application button for final submission of the application.

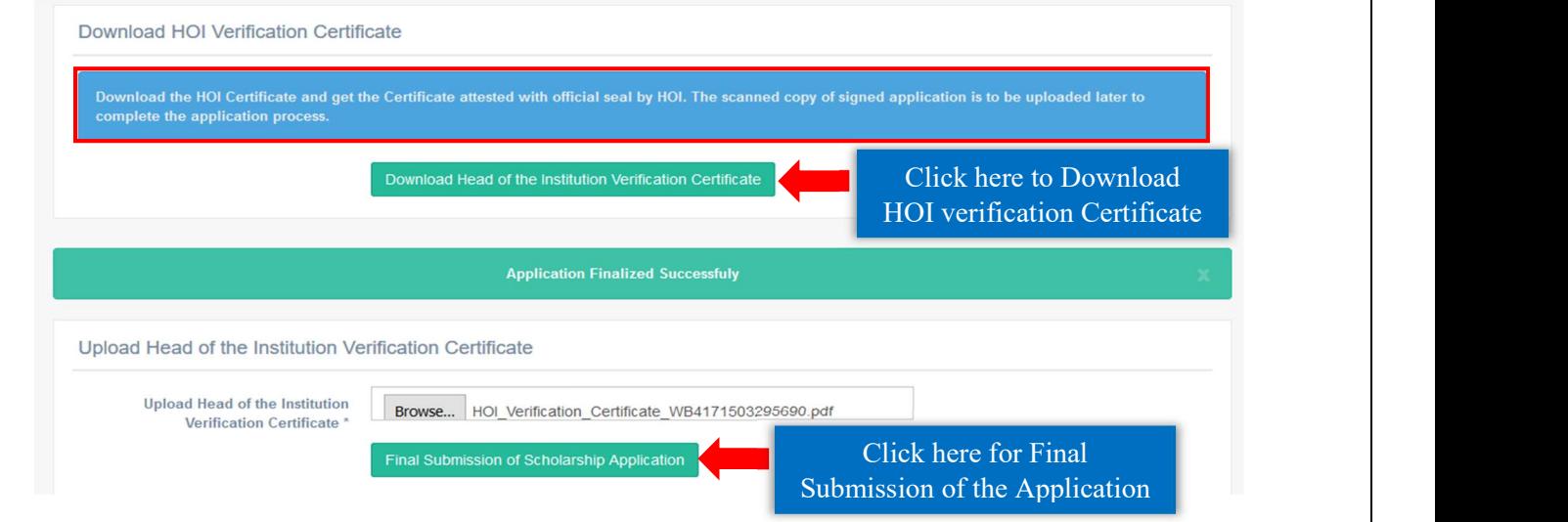

 After final submission, a success message regarding successful submission of the application will be displayed.

**Application Status Application Sucessfully Submitted.** 

 $\triangleright$  To view the Profile/Application, click on View Profile option in Dashboard or click on View Application option under Application Details tab in Menu area.

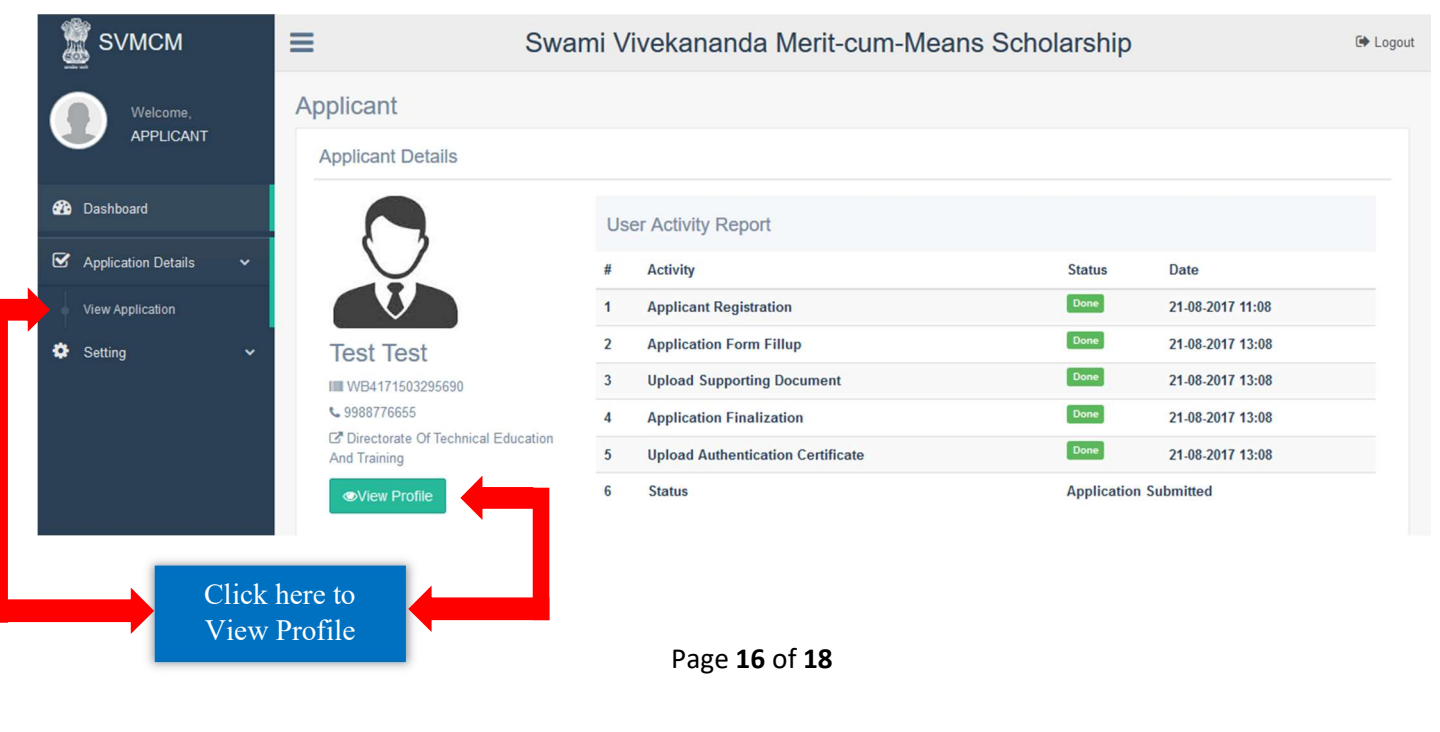

 To change Profile Password, Click on Reset Password option under Setting tab in Menu area. First enter the Existing Password, then New Password, New Password again for confirmation and Captcha. After that click on Update Password button.

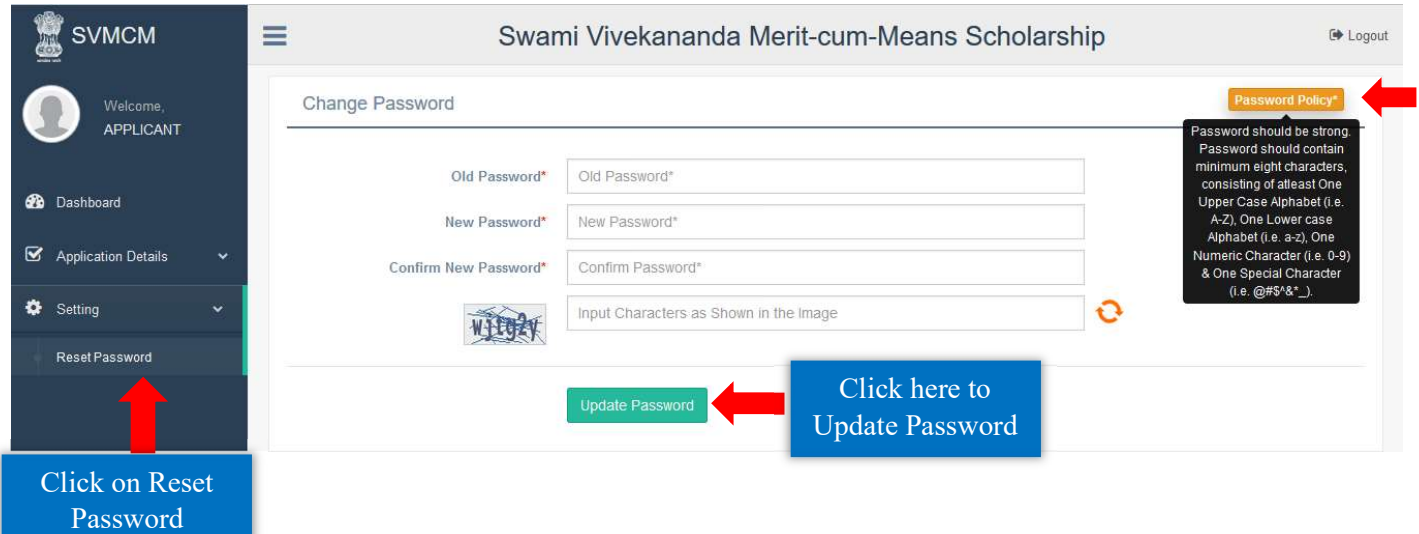

# Technical Helpdesk:

For further queries, contact us via our support helpdesk.

- Support mail id: helpdesk.svmcm-wb@gov.in
- Toll free help line no:  $1800 102 8014$  (11 AM to 4 PM except Sundays)